## AutoCAD2018系统简介及基本设置

1. AutoCAD2018系统默认界面

正确安装AutoCAD2018软件之后, 双击桌面上快捷方式图标 , 对了开软件, 系统进入 绘图界面。AutoCAD为用户提供给了"草图与注释"、"三维基础"、"三维建模"三种工 作空间模式。单击右下角的工作空间图标可以切换工作空间模式。AutoCAD 2018的默认绘 图界面采用了选项面板加图标按钮的操作方式,这是近年来比较流行的一种软件界面,如图 1所示。

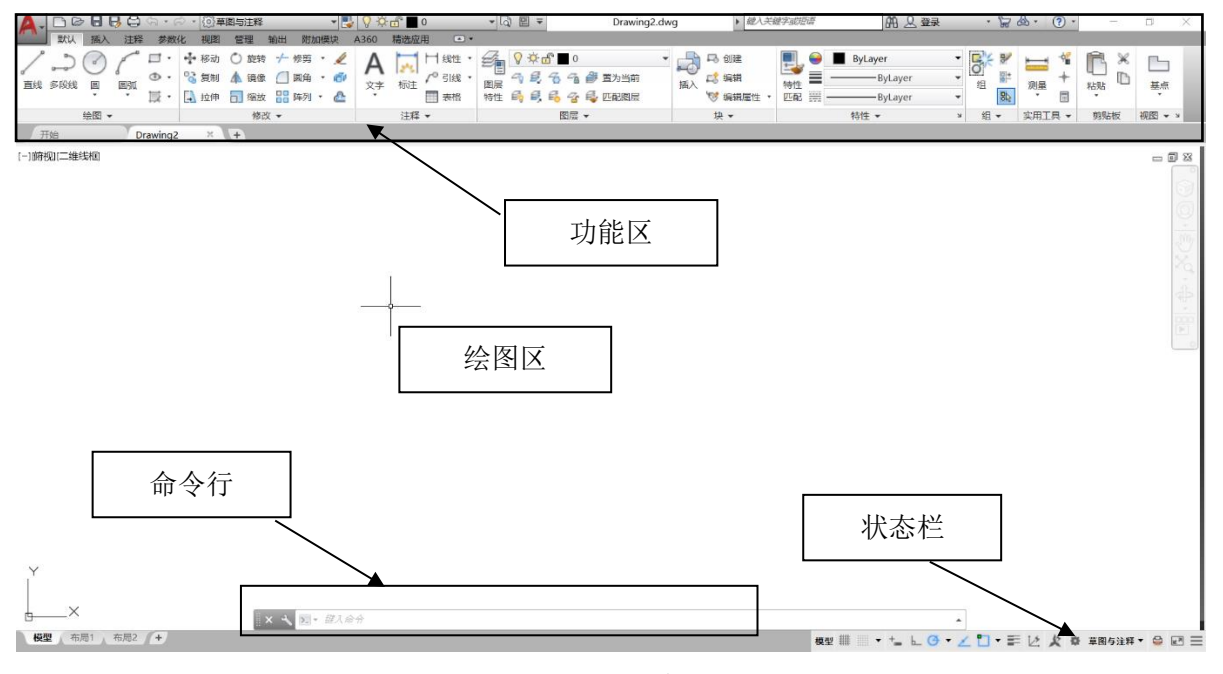

图 1 AutoCAD2018默认绘图界面

- (1) 功能区:即功能选项面板,AutoCAD默认的功能选项面板上有"绘图"、"修 改"、"注释"、"图层"、"块"和"特性"等几个最常用的工具面板,单 击功能区的选项卡可以进行切换。
- (2) 绘图区:是用户绘图的工作区域,所有的绘图结果都反映在这个窗口中。用户 可以通过绘图窗口缩放工具和平移工具调整其显示的范围。同时,绘图窗口还 显示了当前使用的坐标系类型以及坐标原点、X、Y、Z轴的方向等。默认情况 下,坐标系为世界坐标系(WCS)。 在平面绘图时,绘图区就相当于一张图纸, 在坐标原点的位置有一个坐标系图标,如图2左下角所示。当坐标原点处于绘图 窗口之外时,坐标系图标将显示在绘图窗口的左下角。

(3)命令行:位于绘图窗口的底部,用于接收用户输入的命令并显示系统的提示信息, 可以通过拖动命令行边框来调整其高度和位置,以显示更多行信息,也可以按下键盘上的 "F2"快捷键,通过独立文本窗口的方式显示更多已执行过的命令。操作中应注意观察命令 行中提示的操作信息。

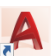

(4)状态栏:显示绘图状态,如当前的光标坐标值和一些辅助绘图工具,如栅格、捕捉、 正交、线宽等,可打开或关闭,以方便用户绘图,在状态栏里各个图标上单击右键时可以进 行相应的设置。

15.1.2 自定义AutoCAD经典界面

AutoCAD自1982年问世以来,经过不断的应用、发展和完善,版本几经更新,功能不断 增强。AutoCAD自2009版采用功能区面板,提供了"二维草图与注释"、"三维建模!"、 "AutoCAD经典"3种工作空间模式可以切换。AutoCAD2015及以上版本取消了"AutoCAD 经典"工作空间模式。

不同的版本其工作界面略有不同,但应用方法基本一样。为了保持和AutoCAD早期版本 操作的连贯性以及适应不同版本软件的读者使用,本书采用AutoCAD经典模式绘图。

本节介绍一种自定义AutoCAD经典界面的方法,通过界面设置,配置出AutoCAD经典绘 图界面并保存到工作空间里,以便随时进行工作空间切换和调用。

- (1) 点击"快速访问工具栏"右侧的下箭头,点击"显示菜单栏",将系统主菜单 显示出来。如图3所示。
- (2) 在主菜单中,点击"工具"菜单下的"工具栏",并进一步选择"AutoCAD", 可以看到能够调出的各个工具栏的名称,如图15-4所示。依次将"标准"、"样式"、 "图层"、"特性"、"绘图"、"修改"等几个常用工具条显示出来。

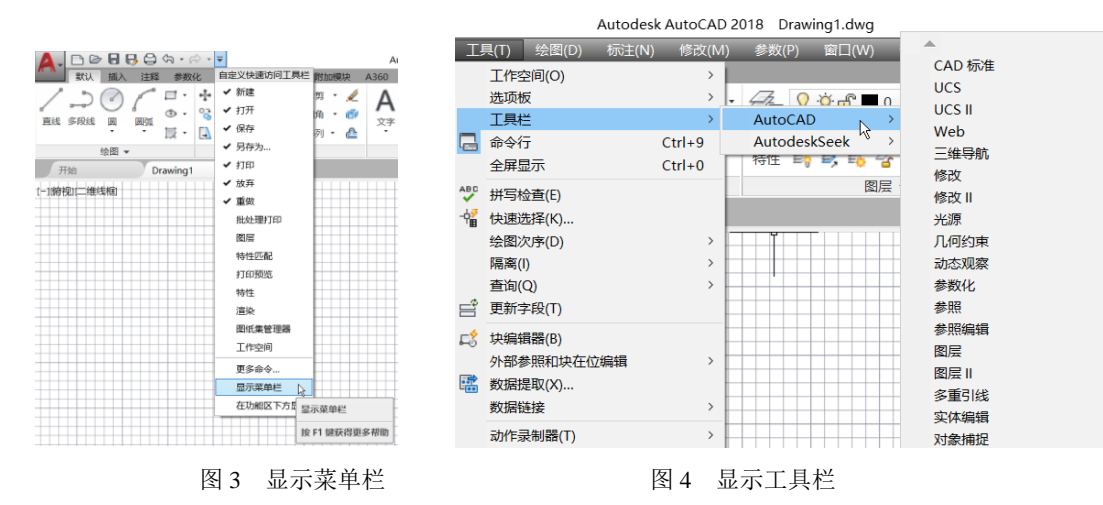

- (3) 在"默认"、"插入"等选项面板上右键单击鼠标,在弹出的菜单中选择"关 闭",将所有选项面板关闭显示。如图5所示。
- (4) 点击右下角状态栏的"切换工作空间"按钮,选中其中的"将当前工作空间另 存为…"选项,输入"经典界面"作为工作空间的名称。如图6所示。

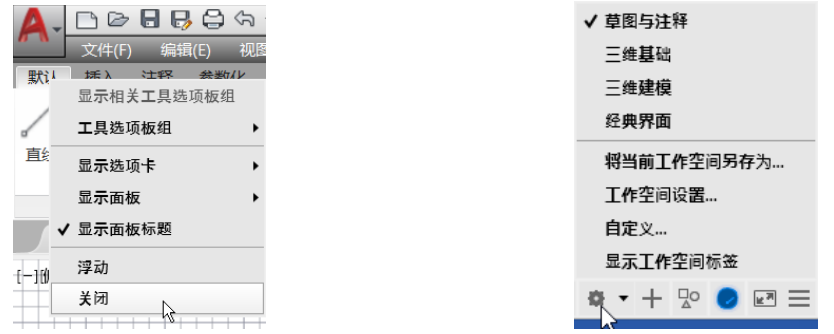

一旦经典界面设置完成,即可通过"切换工作空间"按钮在"草图与注释"、"三维基 础"、"三维建模"、"经典界面"之间进行切换。

AutoCAD经典绘图界面主要包括:标题栏、菜单栏、工具条、绘图窗口、命令行及状态 栏等,其样式如图7所示。

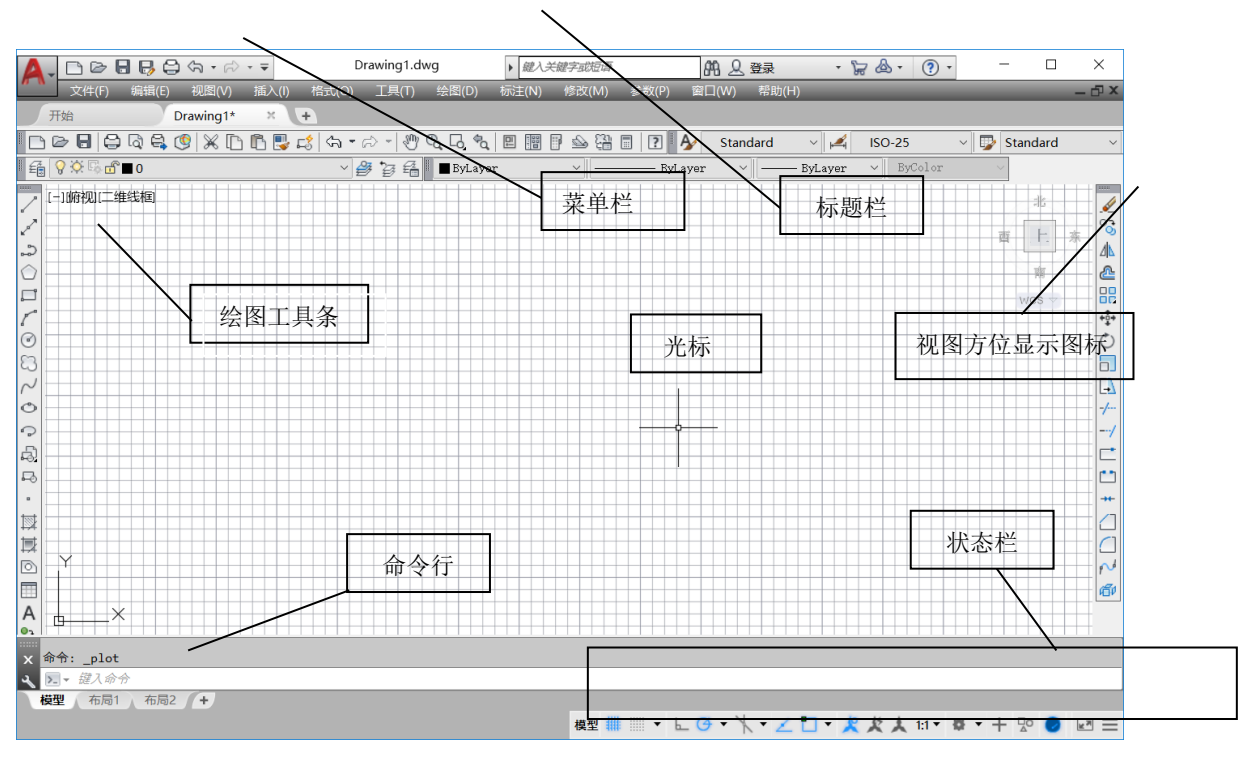

图 7 AutoCAD 2018 经典绘图界面

## 15.1.3 菜单和工具条

AutoCAD 软件提供了大量全面、快捷、易于识别的菜单和工具条,熟练掌握这些菜单和 工具条的使用,可以大大提高绘图效率。

- 1. 标题栏位于工作界面的最上方,用来显示 AutoCAD 的程序图标以及当前所操作图 形文件的名字,同时也包括"快速访问工具栏",该工具栏右侧的下拉箭头可以展 开更多命令,方便用户添加到快速访问工具栏。标题栏右侧还有快速帮助输入框和 A360 云服务用户登录入口。
- 2. 菜单栏由"文件"、"编辑"、"视图"等菜单组成,与传统的 Windows 风格的其他软件 类似,点击某一菜单会弹出相应的命令列表。在使用菜单命令时应注意以下几方面:
	- (1) 命令后跟有">"符号,表示该命令下还有子命令,如"视图/视口(V) >";
	- (2) 命令后跟有快捷键,表示按下快捷键即可执行该命令,如"绘图/圆(C)";
	- (3) 命令后跟有组合键,表示直接按组合键即可执行菜单命令,如"工具/命令行 Ctrl+9";
	- (4) 命令后跟有"... "符号,表示选择该命令可打开一个对话框,如"格式/图层  $(L)$ ...";
	- (5) 命令呈现灰色,表示该命令在当前状态下不可使用。

3.工具条

工具按钮是快速执行 AutoCAD 各种操作命令最常用的操作方式之一,这些按钮具有形 象的图标以方便用户快速识别其对应的功能。工具按钮涵盖了大部分绘图和编辑命令,只需 通过鼠标单击就可以调用对应的命令。不同类别的工具按钮集合起来形成不同的工具条,也 称工具栏。常用的工具条有"标准工具条"、、"图层工具条"、"绘图工具条"、"修改 工具条"等,如图 8 所示。

```
FBBBQQQXDBBdA·A·{++{+}QQ{Q|BBBA&B|B
   (a)标准工具条
```
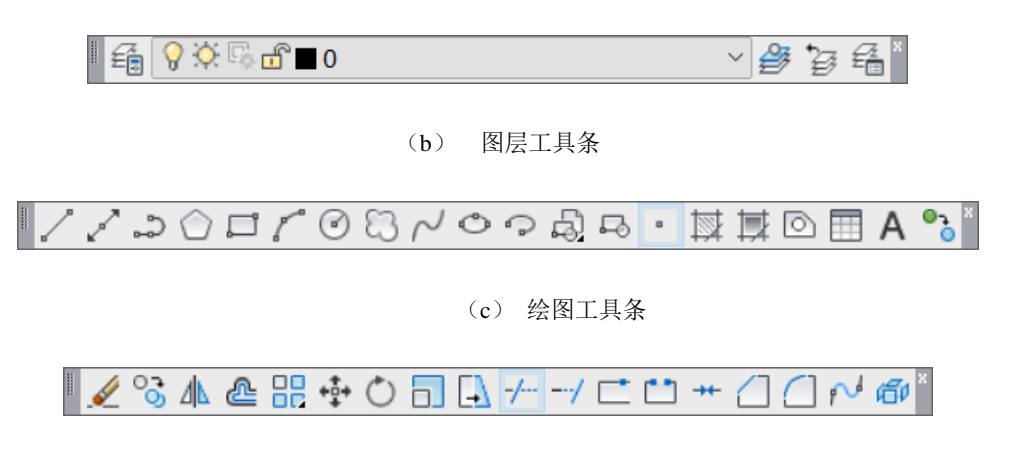

(d) 修改工具条

- (1) 工具条的显示与关闭:在任任意工具条上单击右键,将弹出工具条列表,工 具条名称前打"√"表示该工具条处于打开状态(已经在屏幕上)。在列表 中单击某工具条名称,则该工具条就会显示在屏幕上。点击工具条右上角的 "×"即可关闭该工具条。
- (2) 工具条的状态:工具条有浮动和嵌入两种状态,即独立显示状态和嵌入界面 框架状态。工具条可以水平或竖直排列(如绘图、修改工具条),此时只需 在工具条左端灰色区域按下鼠标左键并拖动,即可根据需要进行任意摆放, 如果双击此灰色区域即可将其置顶。

图 8 AutoCAD 常用工具条